## 拠点サイトのログイン確認と会員更新手続きについて

拠点サイトのログイン確認

①横浜市地域子育て支援拠点サイト(拠点サイト)にアクセス

URL:<https://kosodatekyoten.city.yokohama.lg.jp/csm>

トップページへ↓

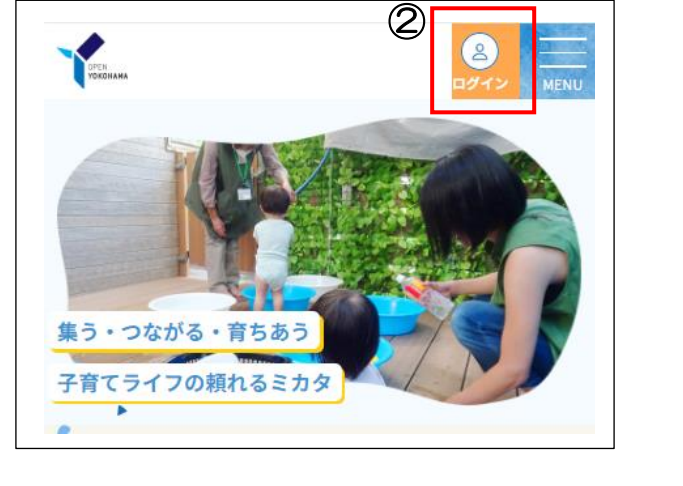

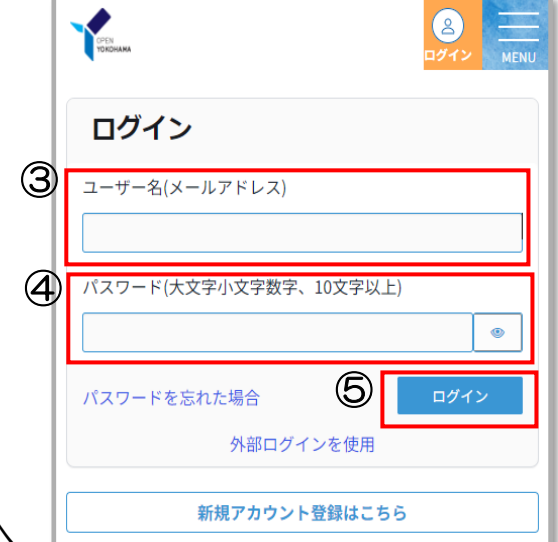

②右上のログインボタンを押すとログイン画面へ

- ③ユーザー名(ファミサポの会員ページに登録しているメールアドレス) ※メールアドレスが未登録の場合は「会員番号 (6桁) @local」 **例:200012@local**
- (4)パスワード (Yokohama 携帯電話番号) 例: Yokohama09012345678

※携帯電話番号を未登録の場合は固定電話番号。 ※ハイフンなしで入力

⑤ログインを押す。

パスワード変更の案内が出るので英字の大文字小文字、数字で 10 文字以上 のパスワードを設定する。

例: Mippo012345

※パスワードはログインの時に必ず必要になりますので、ご自身で控えてお くようにお願いします。

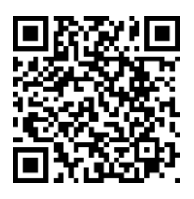

年度更新手続き

- ① 拠点サイトにログイン後、マイページを押す。
- ②マイページの子育てサポートの「登録情報修正」 を押す。

ここで新しい会員番号が確認できます

③ 子育てサポートの登録情報会員修正画面で、 \*のついた入力必須項目を確認してください。 ☑ 年度更新を希望する ☑ 記載の住所に変更はありません ・ 顔写真のアップロード ◎複数の子どもの預かりができる、できない

入力ができたら画面最下部の登録ボタンを押す。 ※更新作業が完了すると\*年度更新の項目が見えなくなります。

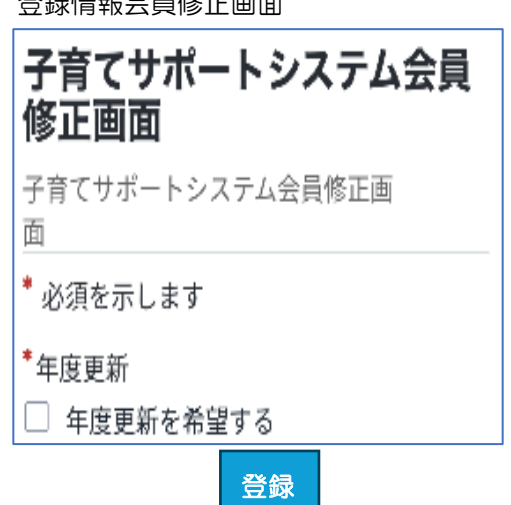

登録情報会員修正画面

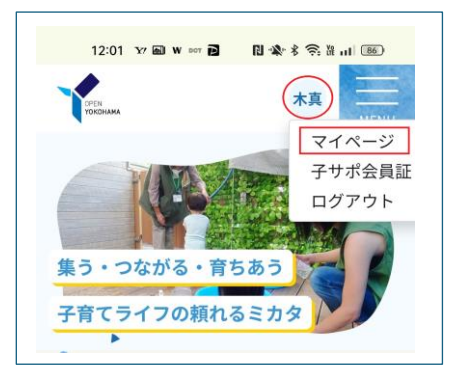

マイページ画面

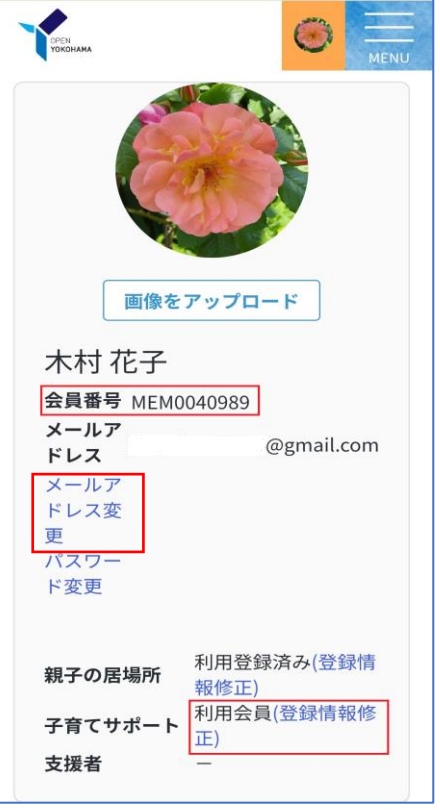

④メールアドレスの登録や変更は、マイページのメールアドレス変更で できます。

## ※ご自身の会員情報の確認をお願いします。

なお、会員情報の修正(住所・携帯番号・こどもの追加等)がある場合は 修正後、再度「登録」を押してください。